**MODUL ELEKTRONIK** 

# PENDUAN PEMBELAJARAN DARING MENGGUNAKAN GOOGLE GLASSBOM

DIAN ARIESTA YUWANINGSIH RUSMINING

# **DAFTAR ISI**

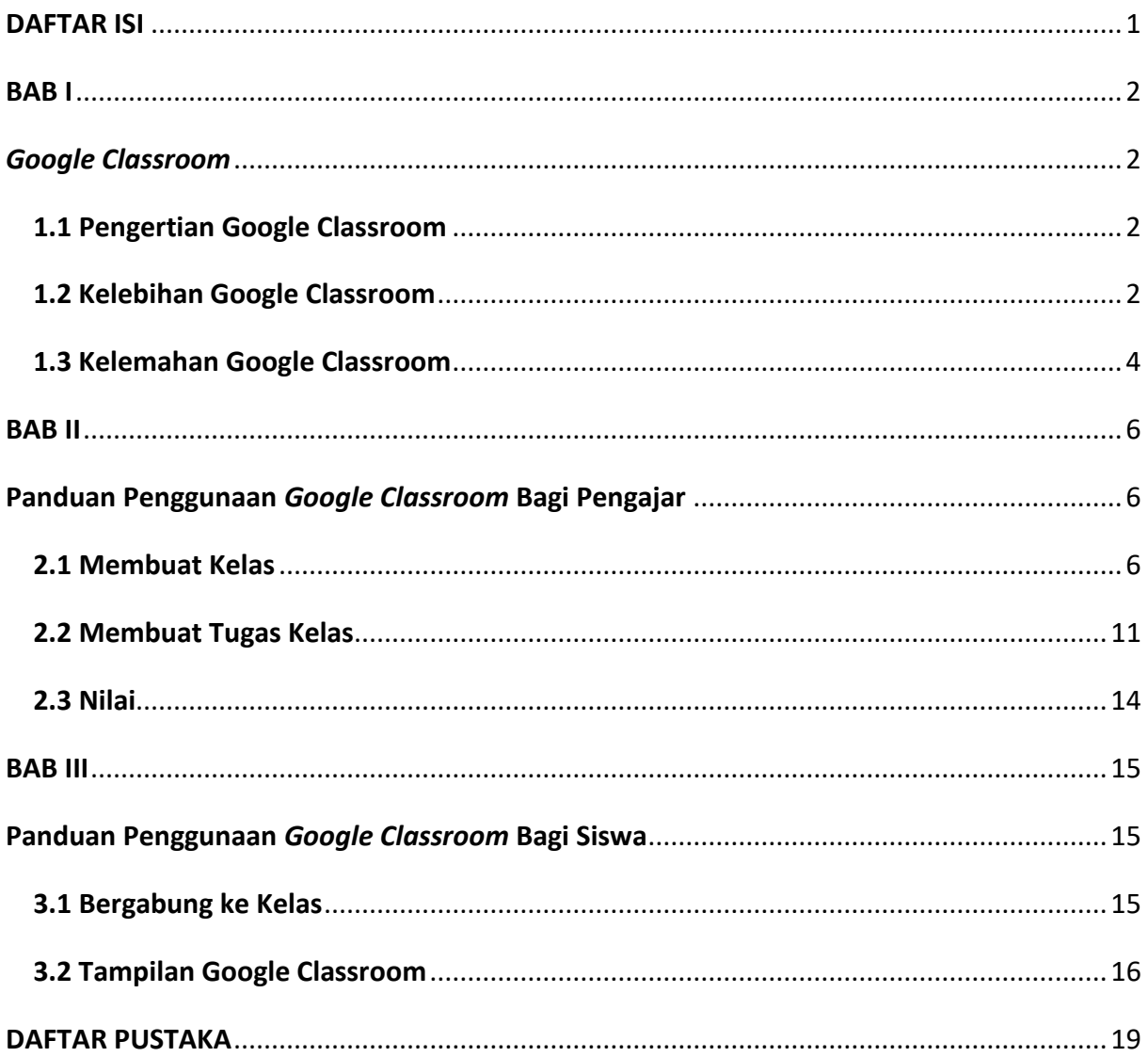

#### **BAB I**

## *Google Classroom*

#### **1.1 Pengertian Google Classroom**

*Google Classroom* adalah sebuah platform *online* yang dapat digunakan secara gratis. Platform ini dapat digunakan pada ruang lingkup pendidikan, khususnya kegiatan belajar mengajar tanpa harus bertatap muka. Pengajar dapat membuat kelas sendiri, dan mengundang siswa dengan cara membagikan kode kelas atau link tautan kelas. Pengajar dapat melakukan kegiatan pembelajaran seperti : memberikan materi, memberikan tugas, berdiskusi dengan siswa, dan menilai tugas, tanpa harus hadir bertatap muka di kelas. Begitu pula siswa, siswa dapat melaksanakan kegiatan belajar seperti : mempelajari materi, mengerjakan tugas, serta berdiskusi dengan pengajar dan siswa lainnya tanpa harus bertatap muka di kelas.

#### **1.2 Kelebihan Google Classroom**

Dari sisi manajemen kelas, *Google Classroom* lebih rapi dibandingkan dengan media sosial lain. Pada *Google Classroom* terdapa menu *classwork* yang akan mengelompokkan file unggahan menjadi dua yaitu file materi dan file tugas. Ketika menu ini diklik, maka akan disajikan daftar materi dan daftar tugas yang ada di kelas. Daftar ini dapat terdiri atas beberaoa file yang dikelompokkan dalam satu atau beberapa kategori. Dalam satu kategori dapat diisi dengan beberapa file materi. Sehingga tidak bercampur dengan file kategori yang berbeda. Hal ini memudahkan identifikasi peerta kelas untuk mengetahui terdapat berapa materi yang harus dikuasai pada kategori kelas yang diikuti. Sehingga ketika ada siswa susulan atau yang baru masuk dalam *Google Classroom*, siswa tersebut dengan mudah dapat menyesuaikan dan tidak harus kehilangan materi yang sudah disampaikan oleh guru.

Secara ringkas beberapa kelebihan *Google Classroom* adalah sebagai berikut:

1. Sangat *mobile friendly* untuk pemula.

Kelebihan yang pertama adalah sangat mobile friendly untuk pemula, maksudnya orang yang baru pertama menggunakan Google Classroom pasti tidak akan mengalami kesulitan saat mengoprasikanya. Google sendiri sangat memperhatikan akan kenyamanan penggunanya. Maka Google Classroom didesain dengan sederhana akan tetapi banyak fitur. Maka wajar jika orang yang baru mengenal aplikasi ini langsung bisa menggunakannya. Dengan kelebihan Google Classroom yang sedemikian mudah digunakan itu. Layak jika Google terus mengembangkan aplikasi ini supaya kedepanya bisa menjadi aplikasi yang bisa menunjang pendidikan di era daring/digital ini.

2. Mudah mengelola tugas yang diberikan.

Selain mudah digunakan ada fitur lain di *Google Classroom* dimana saat diberikan tugas oleh guru atau admin kelas, maka dengan mudah bisa dilihat pada satu halaman yang menyediakan laman tugas. Dengan begitu tidak usah repot-repot lagi mencari apa tugas yang telah diberikan oleh admin atau guru. Maka layak jika *Google Classroom* menjadi aplikasi alternatif belajar secara online atau daring. *Google Classroom* telah membuat mudah baik itu untuk siswa atau guru. Materi yang diberikan juga otomatis tersampaikan ke laman siswa dan bisa diterima juga lewat email. *Google Classroom* memberikan bentuk tugas atau materi dalam berbagai bentuk mulai dari dokumen, tulisan, foto, gambar, dan masih banyak lagi file yang dapat dikelola.

3. Semua file masuk ke *Google Drive* pengguna.

Kelebihan *Google Classroom* ketiga adalah semua bentuk file baik itu mp4,mp3, doc, pdf, zip dan masih banyak lagi. Semua itu otomatis masuk ke akun *Google Drive* kita sehingga kita tidak usah mencari penyimpanan yang lain untuk menyimpan file yang telah kita upload. *Google Classroom* juga otomatis mensinkronkan antara akun gmail dengan akun *Google Classroom* yang telah digunakan. Maka tidak usah khawatir akan kehilangan file ataupun dokumen yang lainya. Itu semua sudah tersimpan di *Google Drive*. Untuk *Google Classroom* sendiri tidak mempunyai penyimpanan yang tetap. Bagi yang belum mempunyai *Google Drive* maka download terlebih dahulu sebelum menggunakan *Google Classroom.*

4. Mudah meninjau tugas sebelum dikirim.

Meninjau tugas sangat diperlukan, karena kita bisa melihat kesalahan atau kekurangan apa yang masih ada di tugas yang akan dikirim. Maka *Google Classroom* menyediakan fitur melihat tugas sebelum dikirim. Seharusnya setiap aplikasi belajar harus memberikan fitur seperti milik *Google Classroom* tersebut untuk memudahkan dalam peninjauan tugas kita. Tak hanya fitur meninjau saja, *Google Classroom* juga memberikan fitur bagai pengajar yaitu pembuatan tugas yang sangat mudah dan menarik. Sehingga para siswa tidak bosan saat mengerjakan tugas di *Google Classroom*. Dan semua itu tersedia di 1 laman saja.

3

5. Bebas dari iklan dan aman.

Kelebihan yang bisa dirasakan saat menggunakan *Google Classroom* ini adalah semua kegiatan yang dilakukan tidak akan diganggu dengan penayangan iklan. Sehingga dapat lebih fokus dalam belajar dan berdiskusi di *Google Classroom*. Tanpa harus resah dengan banyaknya iklan yang tampil. Semua iklan baik itu iklan berbayar ataupun tidak, semua tidak ada di *Google Classroom*. Sama halnya dengan aplikasi Gsuite lainya yang tidak ada iklannya. Maka *Google Classroom* juga memberikan fasilitas yang aman dari iklan yang dapat mengganggu para penggunanya.

6. Tersedia secara gratis.

Dari kebanyakan aplikasi yang dapat kita unduh secara gratis, maka kamu akan menemukan aplikasi *Google Classroom* yang tersedia secara gratis baik itu di *playstore* ataupun app store. Kita bisa bebas mendownloadnya kapanpun serta lebih efisien. *Google Classroom* sendiri menekankan bahwa aplikasi ini 100% gratis tanpa harus membayar dulu baru bisa menggunakanya. Kelebihan yang sudah pasti diberikan kepada penggunanya, karena dengan memberikan secara gratis semua orang bisa leluasa menggunakan *Google Classroom*. Memanfaatkannya baik untuk belajar ataupun mengajar.

#### **1.3 Kelemahan Google Classroom**

Setelah mengetahui kelebihan dari *Google Classroom*, selanjutnya berikut diuraikan beberapa kelemahan dari *Google Classroom*.

1. Tampilan yang kurang menarik bagi siswa.

Kekurangan yang pertama adalah tampilan yang dimiliki oleh *Google Classroom* kurang menarik. Hanya menampilkan beberapa pilihan gambar dan itu hanya berupa gambar cartoon. *Classroom* sebaiknya memberikan sebuah gambar bagi kelas untuk lebih menarik lagi supaya siswa yang belajar di *Google Classroom* tidak merasa bosan. Dengan tampilan yang apa adanya, mungkin bagi sebagian orang tidak masalah akan tetapi bagi mereka yang menyukai sebuah keindahan maka itu diperlukan. Masalah tampilan ini memang membuat orang bingung. ada yang suka dan ada yang tidak suka dengan tampilan *Google Classroom* saat ini dan itu memang wajar. Memang tergantung selera orang yang menggunakanya. Karena selera orang itu berbeda-beda mengenai sebuah tampilan di aplikasi.

2. Saat *Google Drive* penuh, file tidak bisa dikirim.

Yang sangat menjadi kekurangan serta kelemahan *Google Classroom* ini adalah dimana kalau *Google Drive* yang kita miliki penuh maka {le atau dokumen yang kita kirim ke pengajar menjadi eror dan tidak terkirim. Ini sangat menggangu sekali bagi seorang siswa dan mengakibatkan dia harus membeli drive baru atau menginstall penyimpanan awan atau cloud storage yang baru. Kemudian dihubungkan ke *Google Classroom* terlebih dahulu sebelum menggunakan *Google Classroom* tersebut supaya bisa digunakan. Saat *Google Drive* mencapai batas penyimpananya, maka setiap file yang dikirim tidak akan masuk ke Google Classroom. Mengapa? Karena itu tadi *Google Classroom* belum mempunyai sistem penyimpanan sendiri jadinya masih numoang *Google Drive*.

3. Waktu pengiriman masih bisa diatur.

Kekurangan yang ketiga adalah apabila kita ingin mengirim file ke *Google Classroom* kita bisa mengatur waktu pengirimanya. Maksudnya, apabila kita terlambat mengirim file kita bisa mengundurkan waktu di smartphone kita sehari supaya kita bisa menyerahkan file kita. Yang semula tidak bisa diserahkan karena terlambat. Mungkin *Google Classroom* belum menyadarinya ataukah pengajar yang masih bisa mengetahuinya. Kelemahan tadi masih menjadi tanda tanya yang besar. Sebab kita bisa mengirim {le yang sudah melewati batas di *Google Classroom*, tetapi akankah diserahkan dalam tepat waktu ataukah terlambat. Itu masih menjadi bahan untuk diuji. *Google Classroom* sendiri juga belum mengumumkan akan hal itu.

# **BAB II**

# **Panduan Penggunaan** *Google Classroom* **Bagi Pengajar**

## **2.1 Membuat Kelas**

- 1. Buka *browser* yang ingin digunakan (Chrome, Firefox, dsb)
- 2. Masuk ke tautan berikut https://classroom.google.com
- 3. Setelah masuk, pastikan *e-mail* yang akan digunakan pada *Google Classroom* sudah sesuai

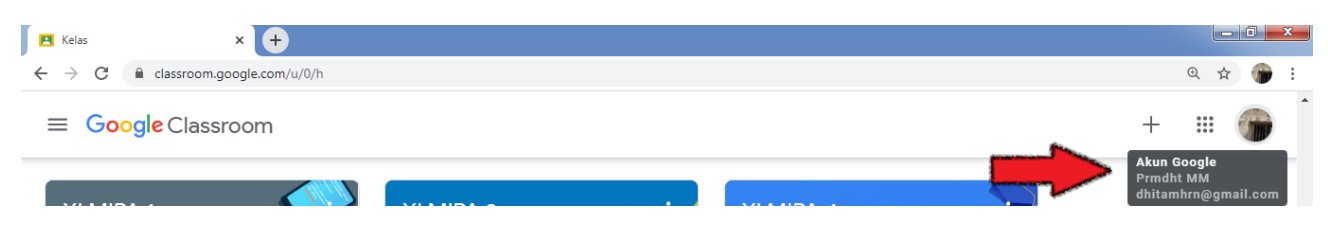

4. Untuk membuat kelas baru, klik tanda (+) kemudian pilih "buat kelas" / "create a class"

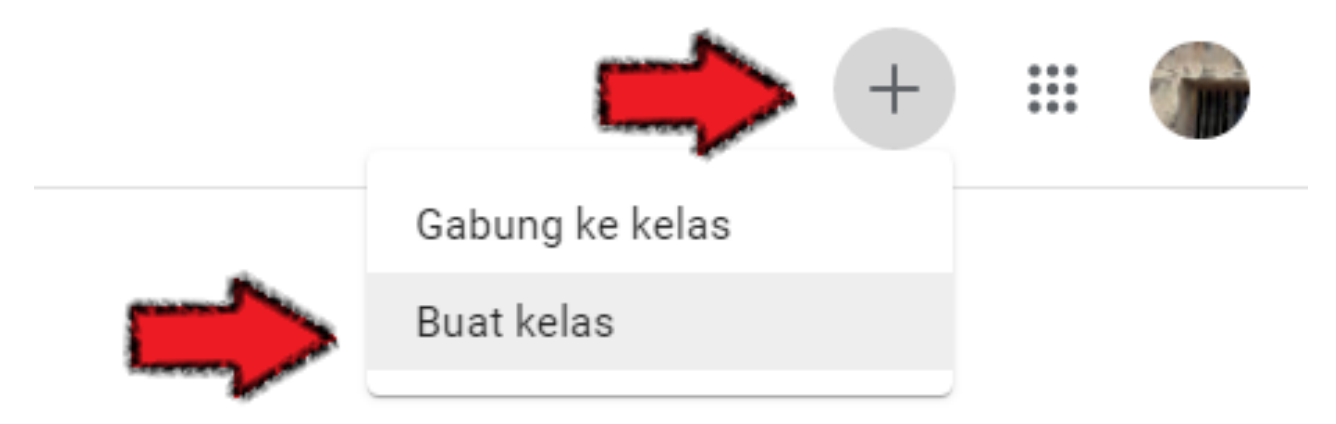

5. Setelah itu, akan muncul kotak dialog. Klik pada kotak centang hingga berwarna biru, kemudian "lanjutkan"

> Menggunakan Classroom di sekolah dengan siswa?

Suite for Education gratis sebelum Anda dapat menggunakan Kelas. Pelajari Lebih Lanjut

G Suite for Education memungkinkan sekolah menentukan layanan Google yang dapat digunakan siswanya, serta memberikan perlindungan privasi dan keamanan tambahan yang penting di lingkungan sekolah. Siswa tidak dapat gunakan Google Kelas di sekolah md akun pribadi.

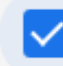

Saya telah membaca dan memahami pemberitahuan di atas, dan saya tidak menggunakan Classroom di sekolah dengan siswa

Kembali

Lanjutkan

6. Pada kotak dialog kali ini, silahkan isi sesuai dengan keperluan. Pada bagian dengan keterangan "(wajib)", maka bagian tersebut wajib diisi, dan bagian ini akan muncul sebagai nama kelas Anda. Sedangkan untuk bagian lain bersifat opsional. Kemudian klik "buat"

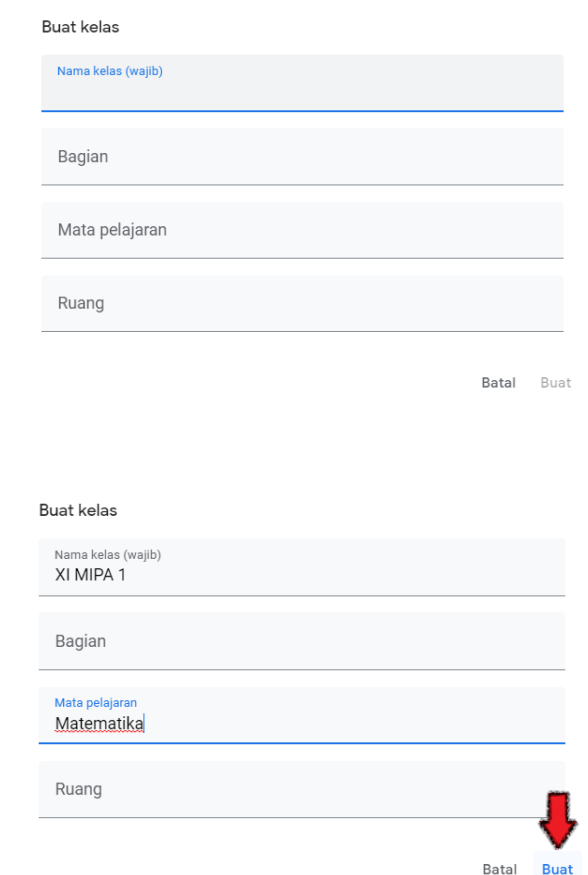

7. Berikut tampilan utama/beranda kelas yang sudah berhasil Anda buat

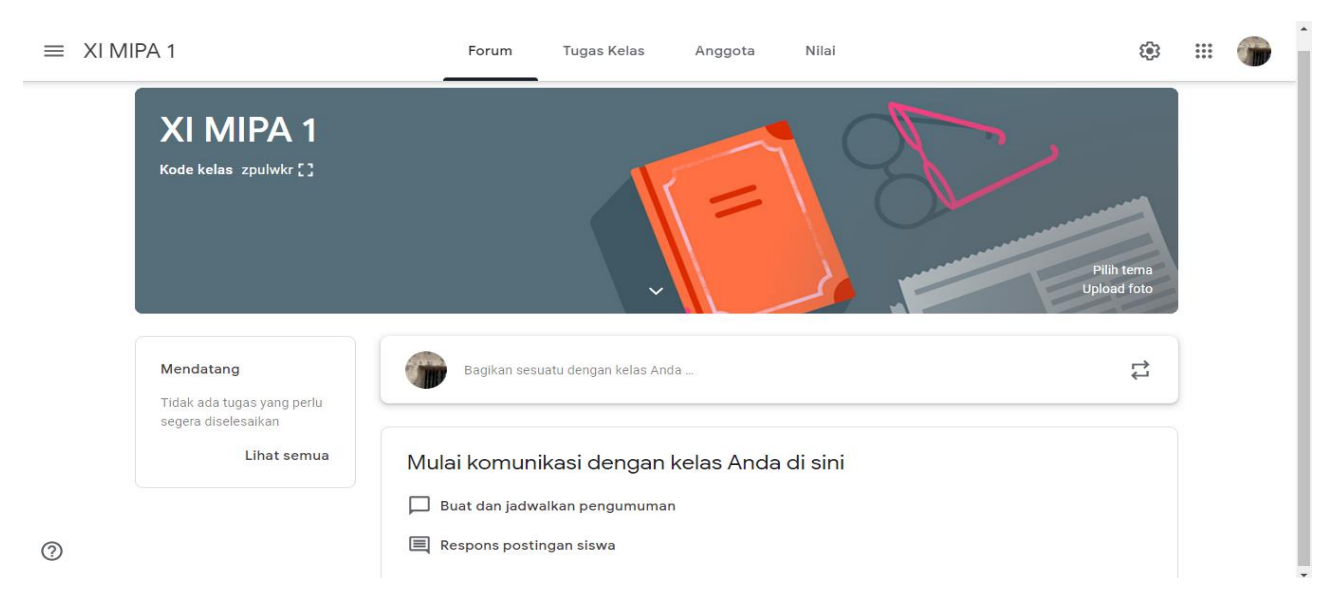

8. Untuk mengundang siswa bergabung ke kelas Anda, terdapat 2 cara, yaitu dengan menggunakan link tautan dan kode kelas. Klik kotak putus-putus yang ditunjuk oleh anak panah.

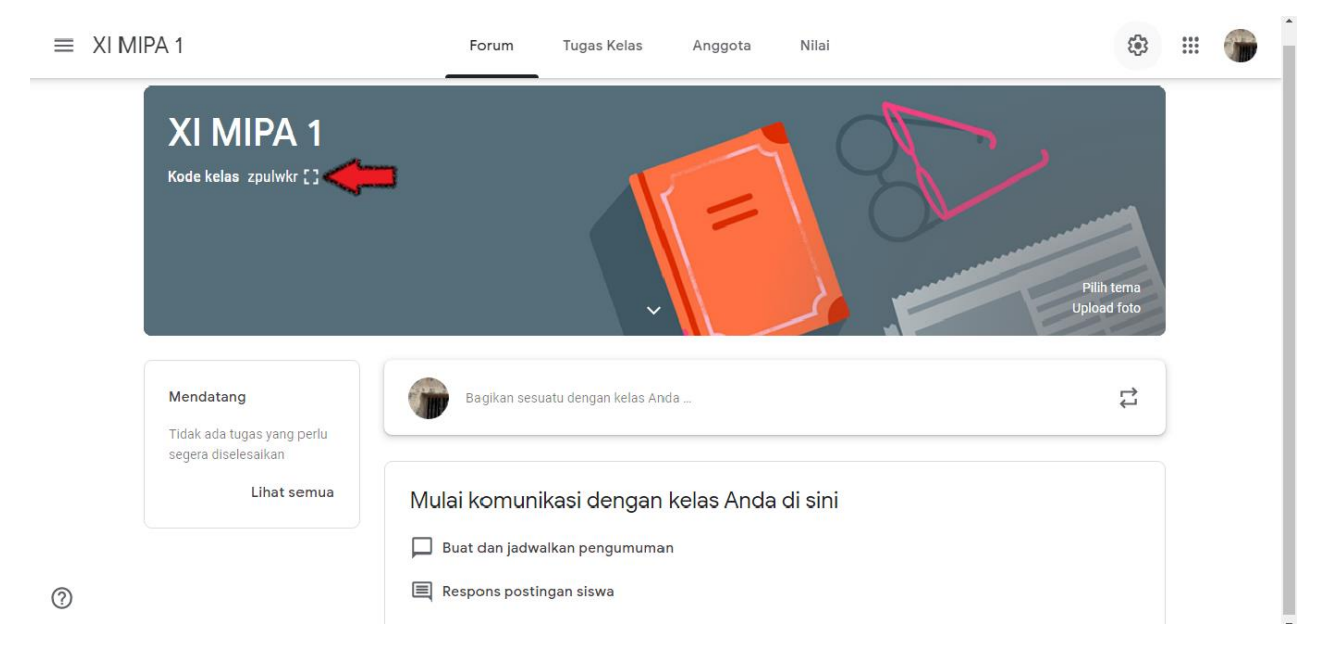

9. Kemudian akan muncul kotak dialog seperti berikut. Susunan huruf/angka yang ditunjuk anak panah adalah "kode kelas" yang siap dibagikan/diberikan kepada siswa, kemudian kotak yang ditunjuk anak panah kedua adalah link yang akan meng-*copy* link Anda secara otomatis, sehingga Anda tinggal klik pada kotak tersebut dan mem-*paste* kepada siswa.

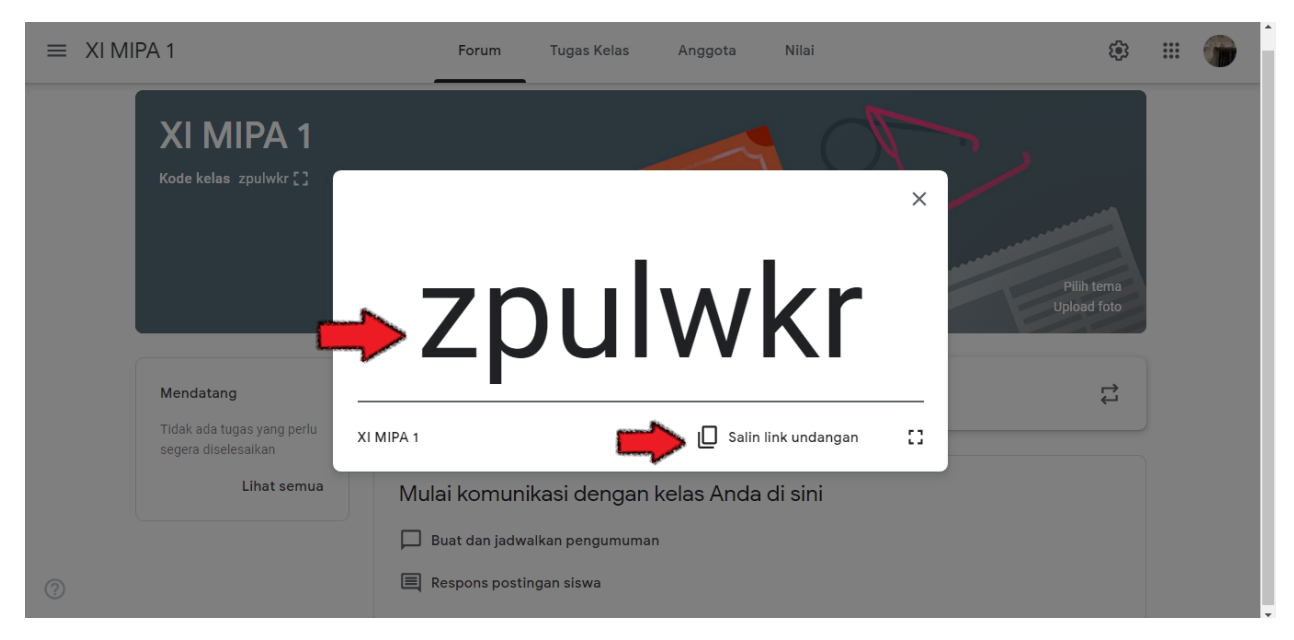

10. Untuk mengecek siswa yang sudah bergabung ke kelas Anda, klik pada "anggota". Maka akan muncul tampilan berikut, dan pada bagian siswa akan muncul nama-nama siswa yang sudah bergabung di kelas yang Anda dibuat.

Selain mengundang siswa, Anda bisa mengundang guru tambahan / *co-teacher* ke kelas. Caranya adalah klik bagian yang ditunjuk anak panah.

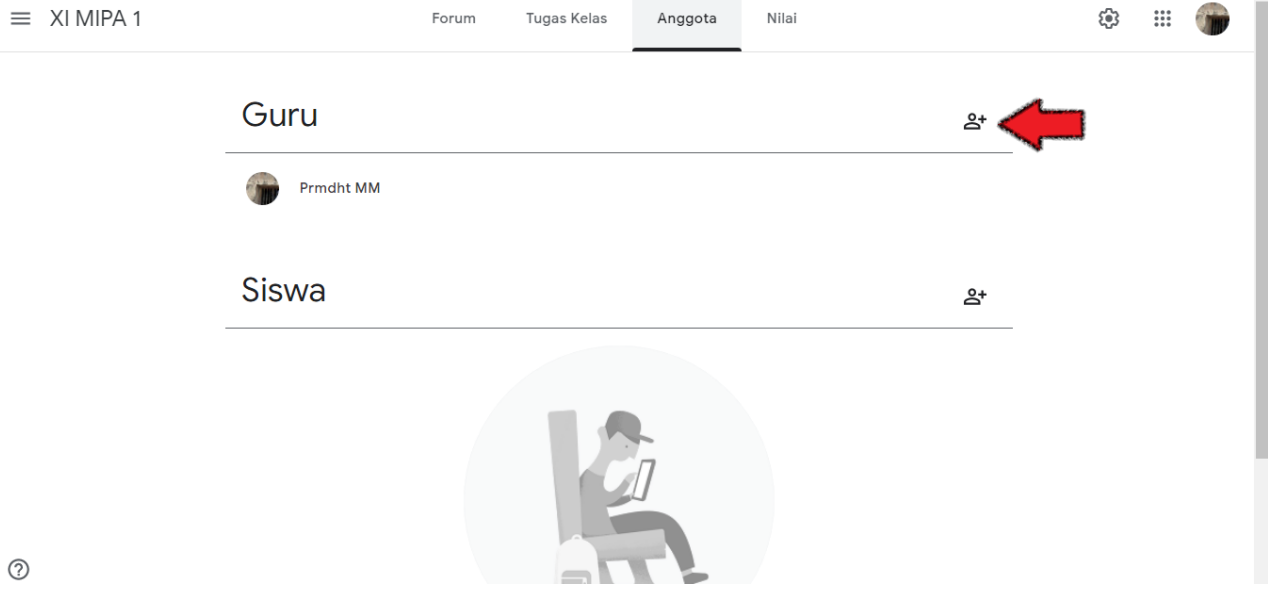

11. Kemudian muncul kotak dialog berikut. Masukkan *e-mail* pengajar yang akan diundang, kemudian klik "undang".

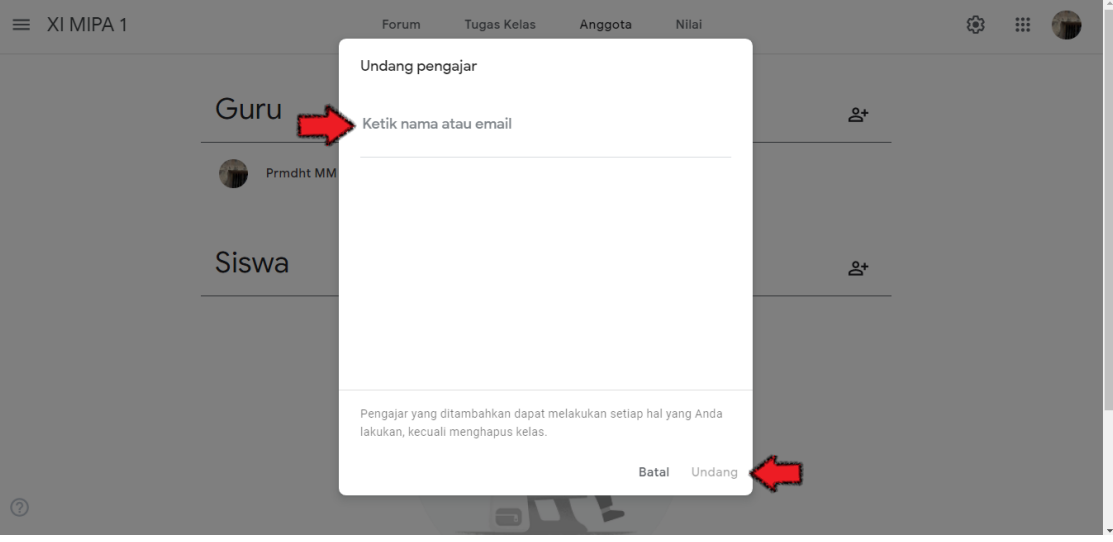

## **2.2 Membuat Tugas Kelas**

Untuk membuat tugas, klik pada bagian "Tugas Kelas" hingga muncul tampilan berikut. Lalu klik bagian yang ditunjuk anak panah.

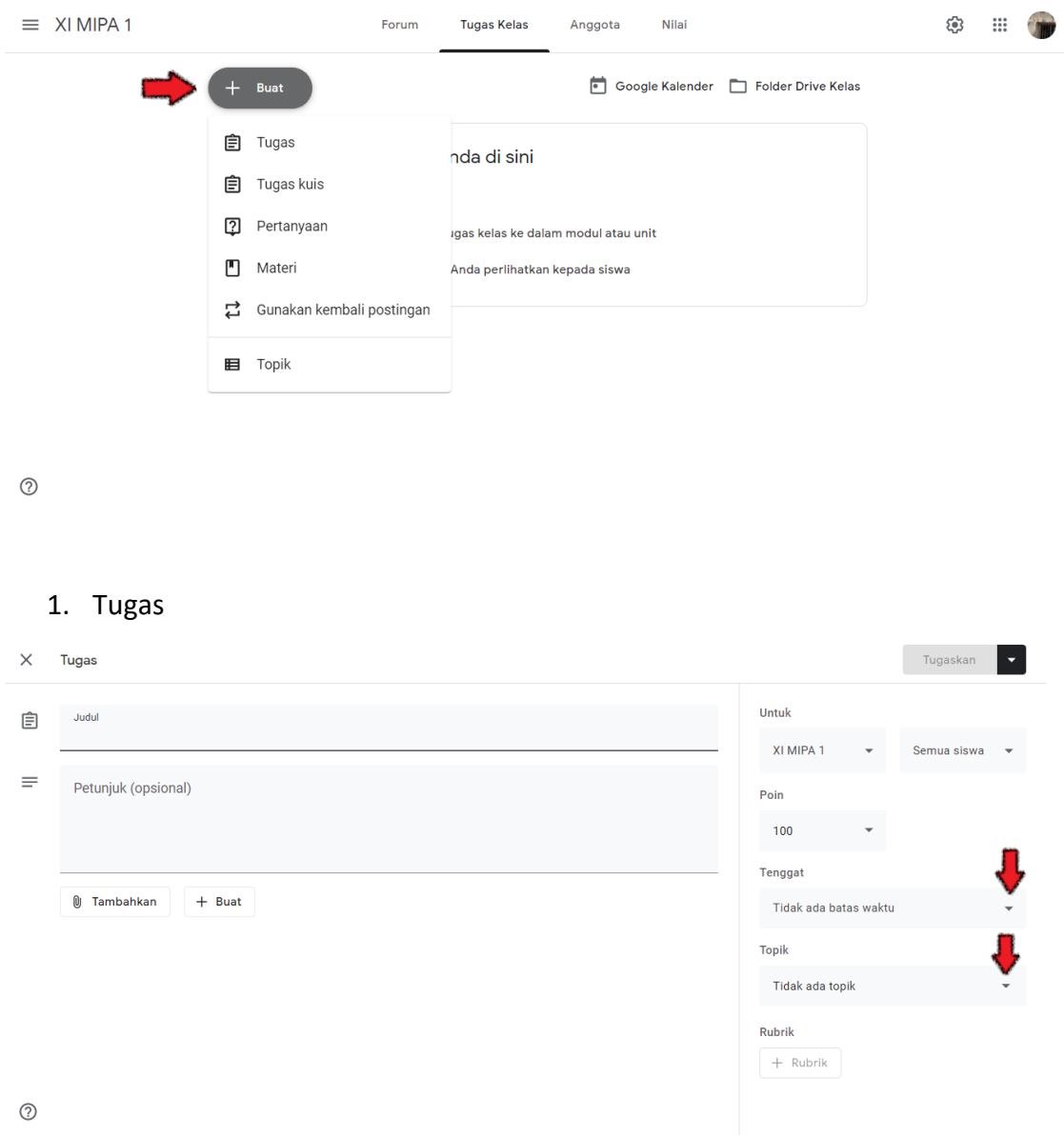

#### Keterangan :

- Judul : Diisi dengan judul tugas yang diberikan
- Petunjuk : Diberikan deskripsi singkat pada siswa, mengenai tugas yang diberikan
- Poin : Poin maksimal deafult
- Tenggat : Berupa batas waktu pengumpulan tugas, dapat diatur dengan klik tanda segitiga kecil yang ditunjuk anak panah
- Topik : Bertujuan agar tugas yang diberikan dapat tersusun rapi. Buat nama topik sesuai dengan BAB yang diberikan agar lebih memudahkan guru dan

siswa dalam pencarian (dapat dilakukan terlebih dahulu pada bagian "6. Topik").

Untuk melampirkan file materi, klik bagian yang ditunjuk anak panah. Anda bisa melampirkan file sesuai kebutuhan.

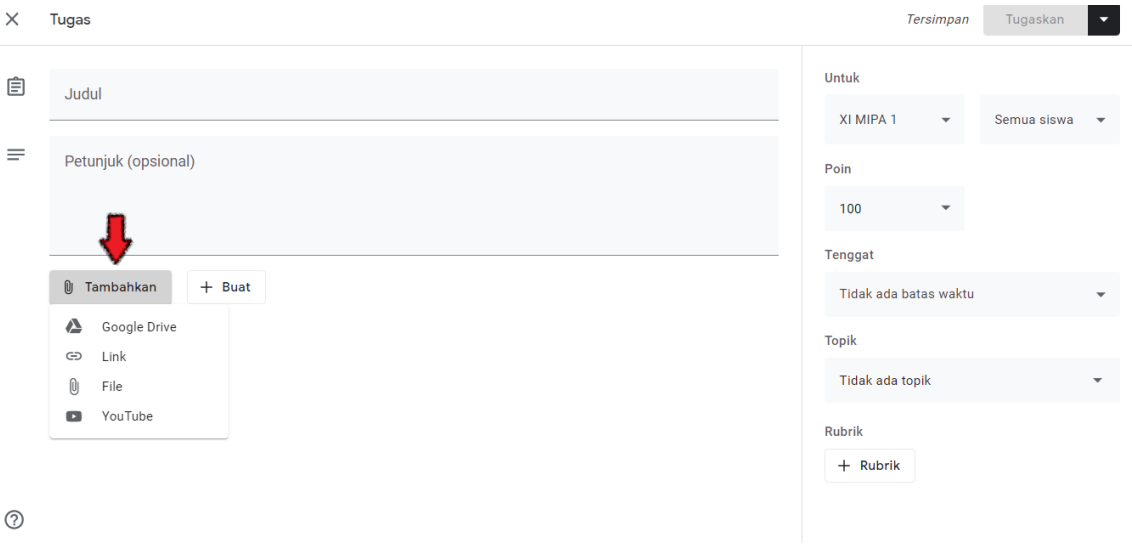

Untuk menautkan tugas dengan dokumen tambahan yang lain, klik bagian yang ditunjuk anak panah, lalu pilih dokumen sesuai kebutuhan Anda. Kemudian jika sudah selesai, klik "tugaskan" untuk memposting tugas.

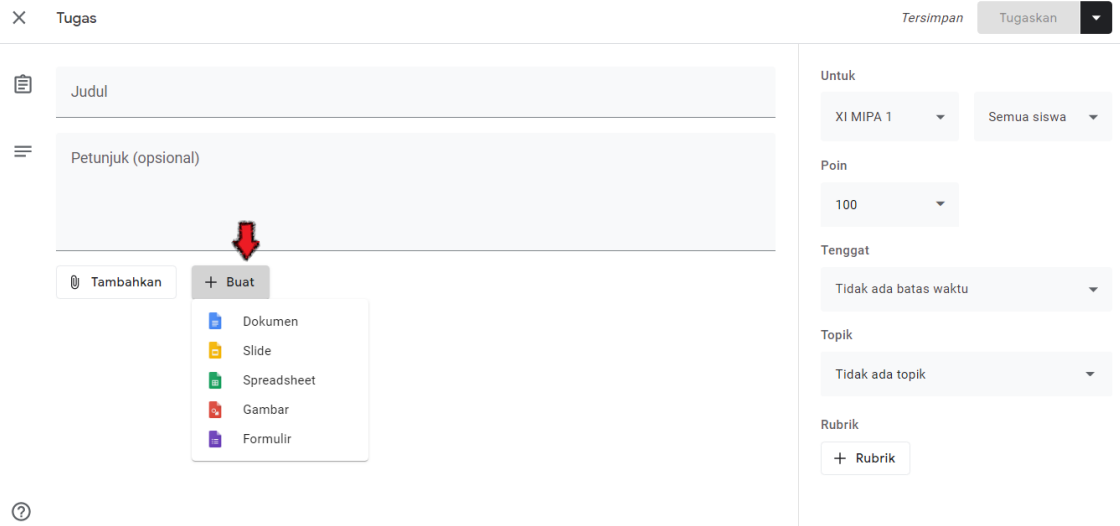

## 2. Tugas Kuis

Tugas kuis memiliki tampilan yang sama persis dengan tugas, akan tetapi perbedaan penting terletak pada tambahan filenya. Pada tugas kuis, otomatis menggunakan/tertaut pada *Google Form* untuk mengerjakan tugas(kuis).

#### 3. Pertanyaan

Pada bagian ini, Pengajar memberikan pertanyaan dan siswa diberikan kesempatan untuk memberikan jawaban singkat, selain itu siswa bisa menanggapi pertanyaan siswa satu sama lainnya.

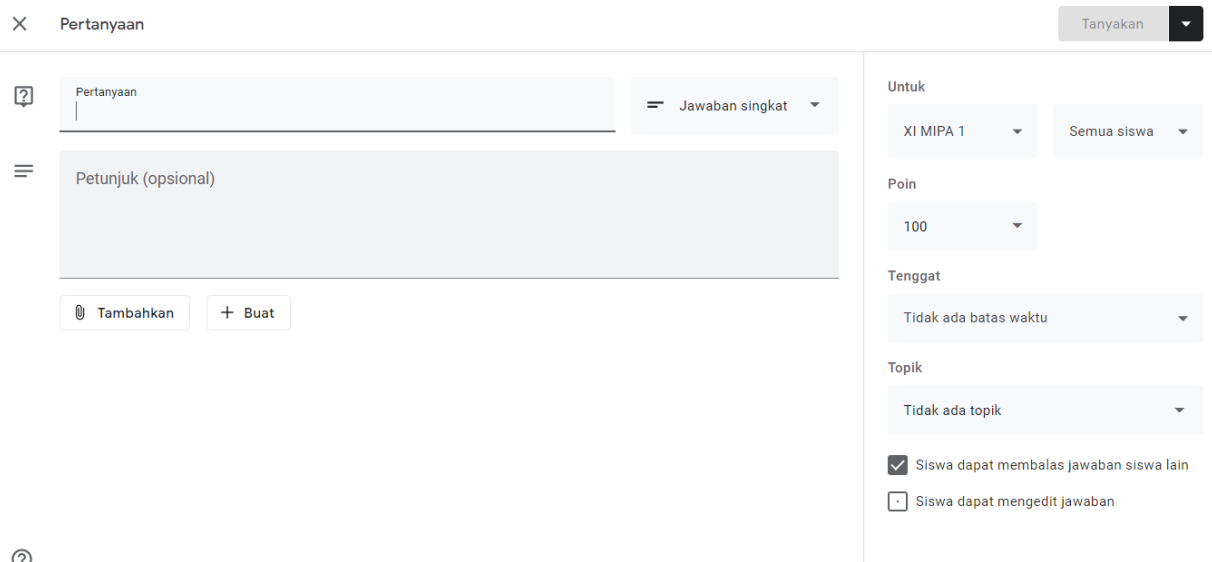

#### O)

## 4. Materi

## Bagian ini digunakan ketika pengajar hanya memberikan materi saja

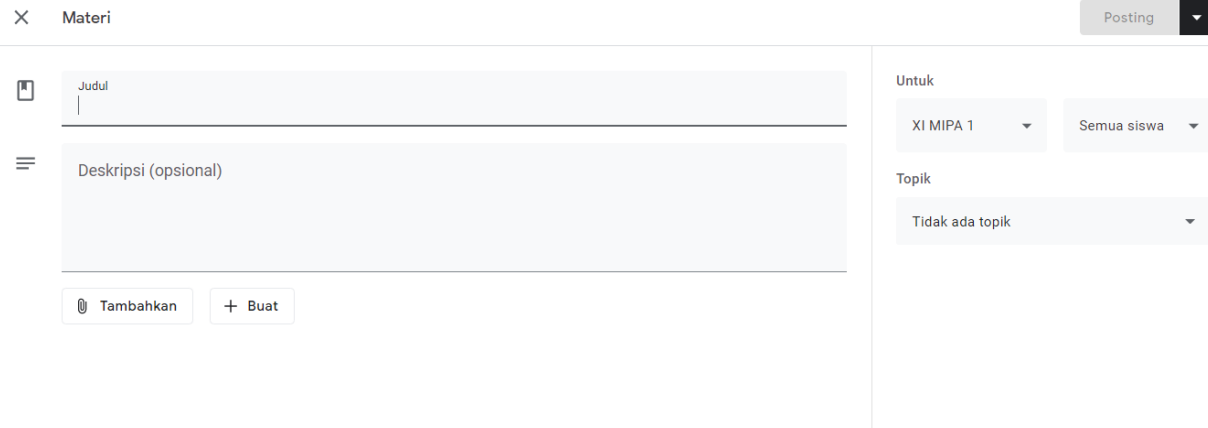

#### $\odot$

## 5. Gunakan kembali postingan

Bagian ini digunakan ketika pengajar memiliki lebih dari satu kelas di *Google Classroo*m, dan ingin memposting postingan yang sama di kelas yang lain 6. Topik

Pengajar dapat menggunakan bagian ini untuk membuat topik-topik, sehingga ketika hendak memposting tugas, topik tinggal dipilih.

## **2.3 Nilai**

Pada bagian nilai, akan ditampilkan nilai semua siswa pada tiap-tiap tugas yang telah diberikan. Bagian ini hanya dapat dilihat oleh pengajar saja. Selain itu, bagian ini juga dapat melakukan penilaian rata-rata kelas pada tiap pertemuan/tugas.

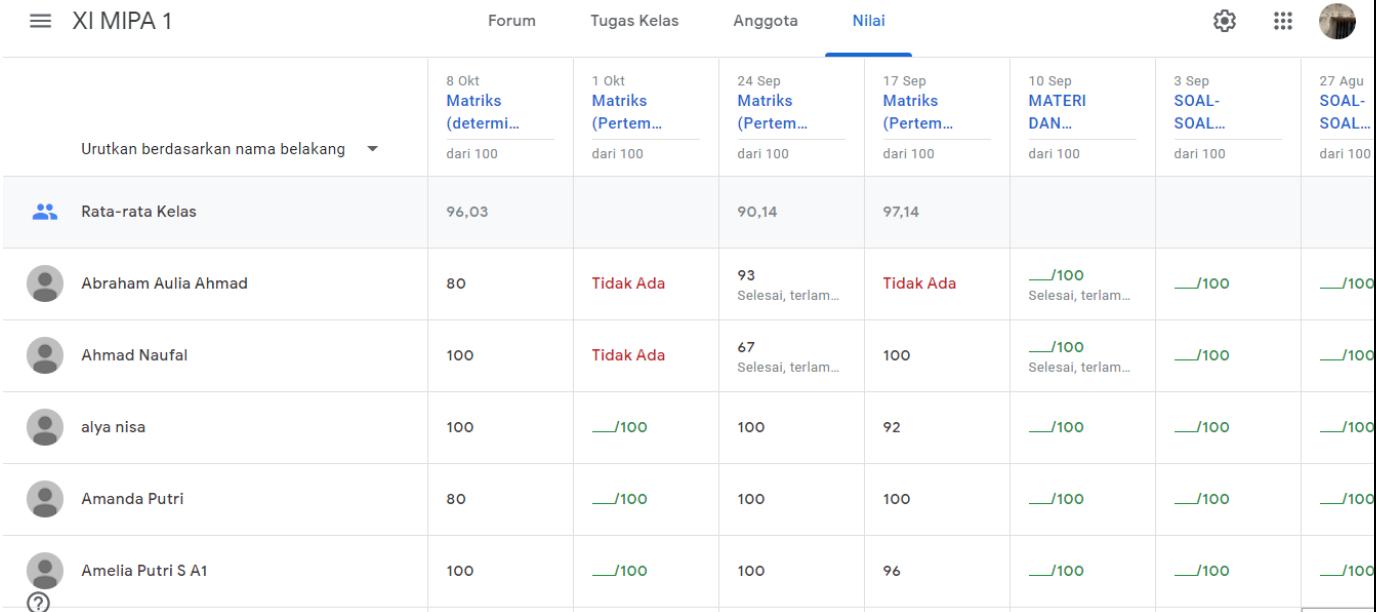

Keterangan :

Tidak ada : siswa tidak mengumpulkan tugas

# **BAB III**

# **Panduan Penggunaan** *Google Classroom* **Bagi Siswa**

## **3.1 Bergabung ke Kelas**

Untuk bergabung dalam kelas pada Google Classroom, terdapat 2 cara, yang pertama dengan cara "klik" pada link kelas yang dibagikan oleh pengajar dan Anda akan otomatis bergabung ke kelas yang dimaksud, kemudian cara kedua dengan memasukkan kode yang diberikan oleh pengajar secara mandiri.

- 1. Buka *browser* yang ingin digunakan (Chrome, Firefox, dsb)
- 2. Masuk ke tautan berikut https://classroom.google.com
- 3. Setelah masuk, pastikan *e-mail* yang akan digunakan pada *Google Classroom* sudah

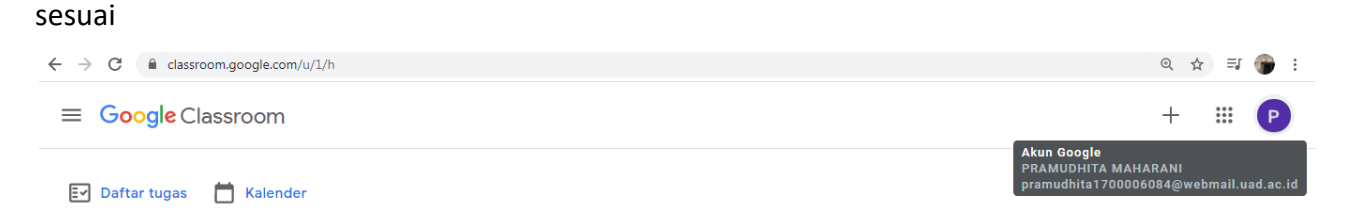

4. Untuk masuk / bergabung ke kelas, klik tanda (+) yang ditunjuk anak panah (ketika tanda + disentuh akan muncul tulisan "gabung ke kelas" / "join class")

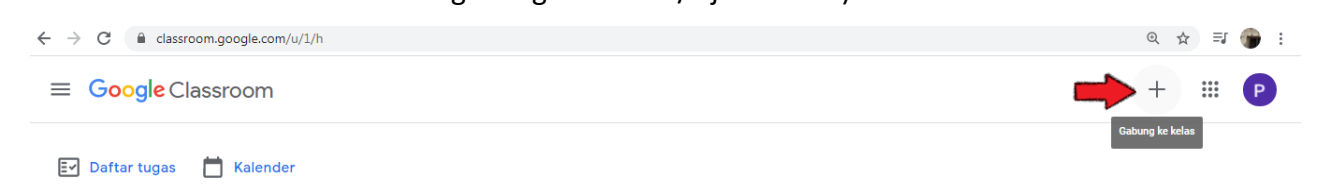

Kemudian akan muncul tampilan seperti berikut. Silahkan Anda masukkan kode yang diberikan pengajar pada bagian "kode kelas", setelah itu klik "gabung" dan setelah itu Anda sudah bergabung ke dalam kelas.

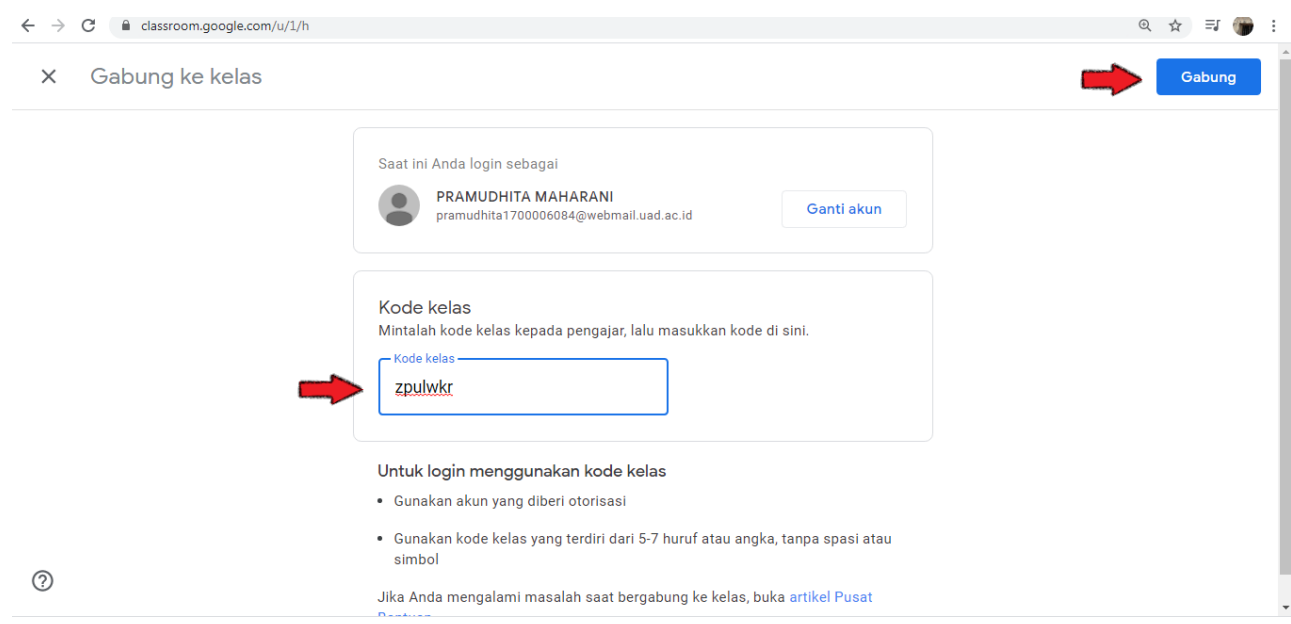

## **3.2 Tampilan Google Classroom**

Berikut tampilan pada beranda kelas Anda. Terdapat 3 bagian penting pada tampilan beranda, yaitu : forum, tugas kelas, dan anggota. Bagian yang ditunjuk anak panah menunjukkan tugas yang harus segera diselesaikan, sedangkan jika tidak ada tugas yang harus segera dikumpulkan, maka akan tertulis keterangan "hore, tidak ada tugas yang perlu segera diselesaikan!"

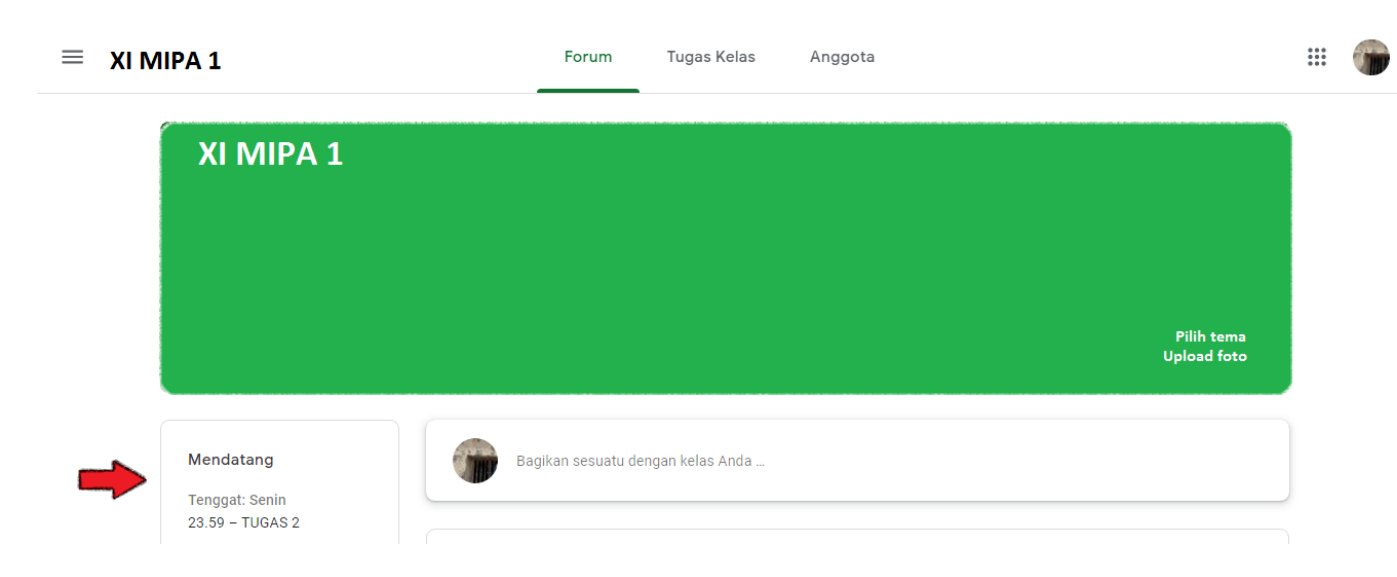

## 1. Forum

Pada bagian ini, Anda dapat melihat seluruh postingan dan kegiatan yang terjadi pada kelas Anda, seperti materi, tugas, pengumuman, dan lain-lain.

2. Tugas Kelas

Pada bagian ini, Anda dapat melihat seluruh tugas yang diberikan oleh Pengajar.

Berikut contoh tugas yang dapat Anda lihat. Pada bagian "diserahkan" yang ditunjuk anak panah, menandakan Anda sudah mengumpulkan tugas yang diberikan.

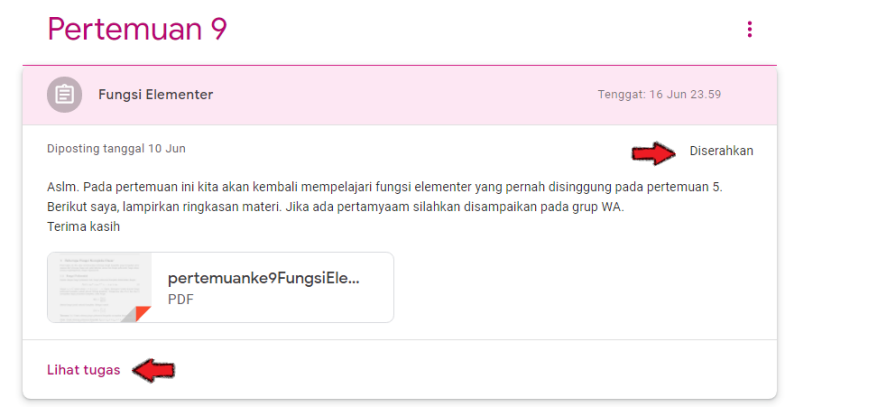

Akan tetapi, apabila pada bagian tersebut tertulis "ditugaskan", artinya Anda belum menyelesaikan tugas yang diberikan, sehingga untuk mengerjakan tugas tersebut Anda dapat klik pada bagian "lihat tugas" yang ditunjuk oleh anak panah di bagian bawah. Sehingga, akan muncul tampilan seperti berikut.

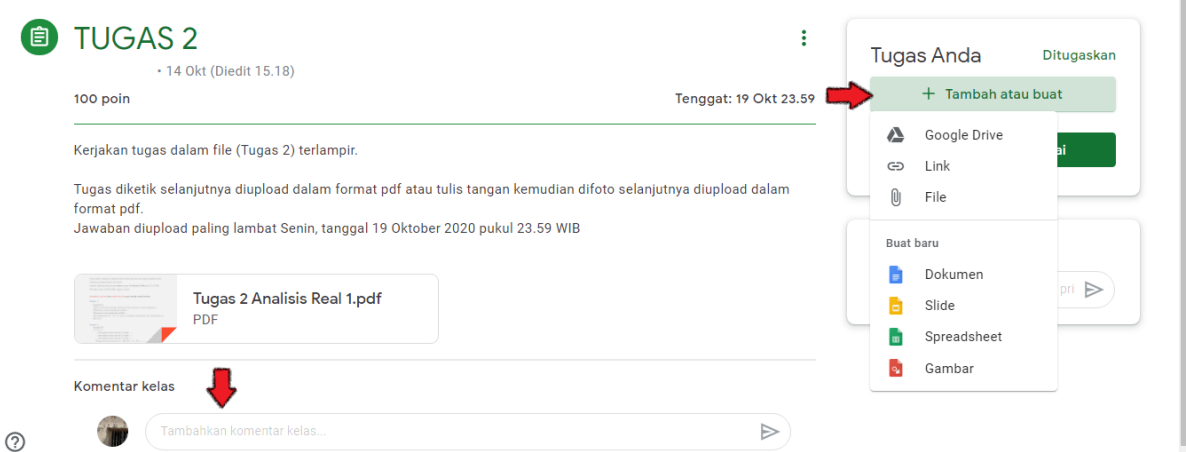

Untuk mengumpulkan tugas, klik pada bagian " + tambah atau buat " yang ditunjuk anak panah, kemudian pilih sesuai dokumen yang akan diupload

Berikut tampilan ketika tugas Anda sudah berhasil ter-*upload*, kemudian klik "serahkan" yang ditunjuk anak panah, karena jika sudah upload tugas tetapi tidak klik "serahkan" maka tugas tidak akan terbaca oleh Pengajar.

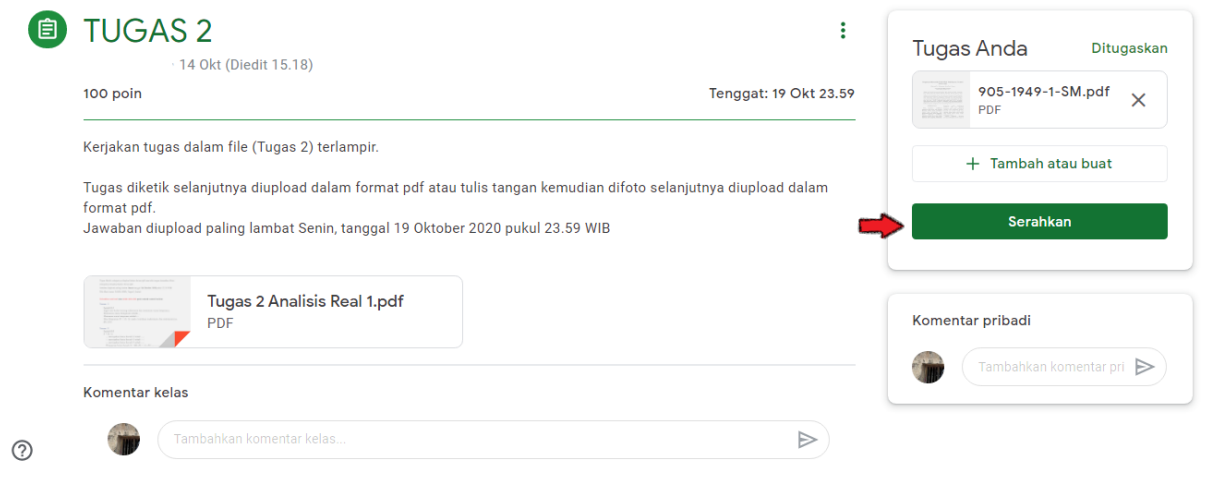

Ketika ada yang hendak ditanyakan mengenai tugas, Anda dapat menuliskan pertanyaan pada bagian "komentar kelas" yang ditunjuk anak panah. Komentar kelas bersifat terbuka, artinya komentar Anda dapat dilihat oleh semua orang yang ada di forum tersebut (Pengajar dan siswa yang lain)

## 3. Anggota

Disini Anda dapat melihat anggota yang ada di forum kelas, yaitu Pengajar dan seluruh siswa, termasuk Anda sendiri.

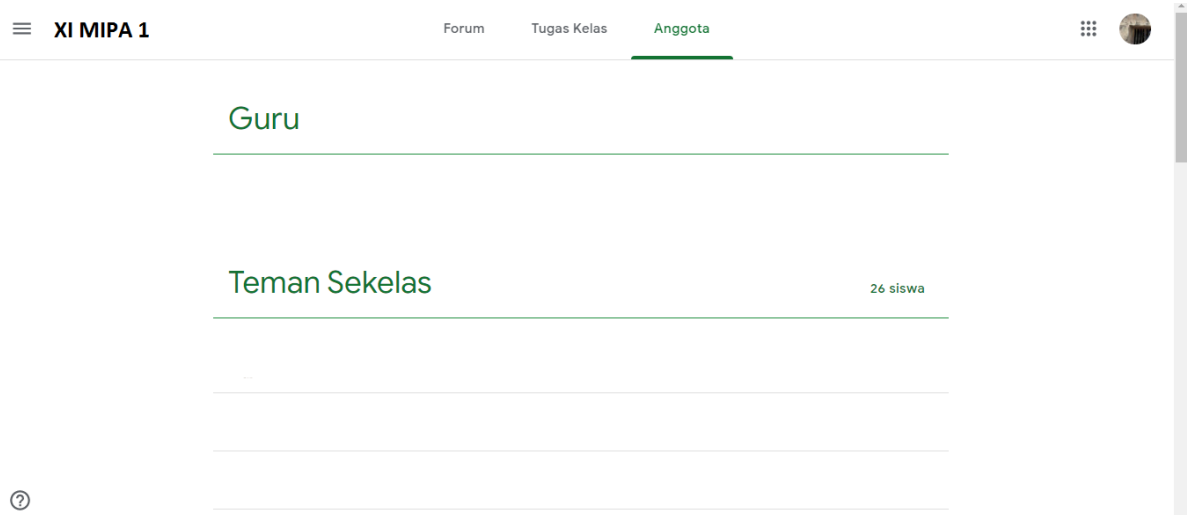

## **DAFTAR PUSTAKA**

Saputra, Roni. 2020. *Tutorial Google Classroom by Google untuk Dosen.*

Portal Digital Learning. 2020. *Panduan Asas Penggunaan Google Classroom*.

Ade, Mischael. 2014. *Tutorial Google Classroom Dosen*. Universitas AKI Semarang.

Universitas Mercubuana Yogyakarta. 2020. *Panduan Menggunakan Google Clasroom untuk Dosen*.

Saputra, Roni. 2020. *Pemanfaatan ICT Dalam Pembelajaran.*

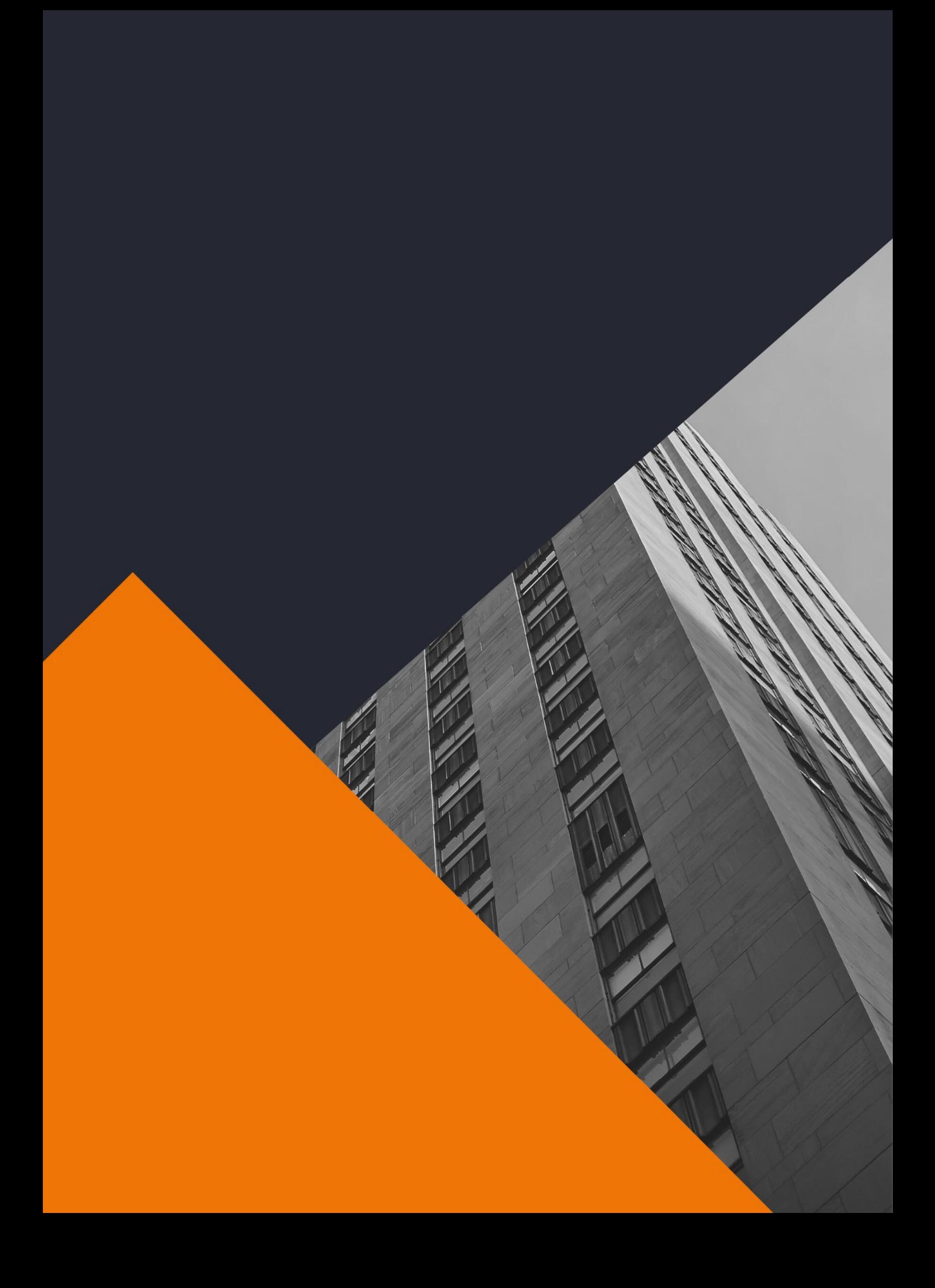